# *Digital Learning*  Google Classroom

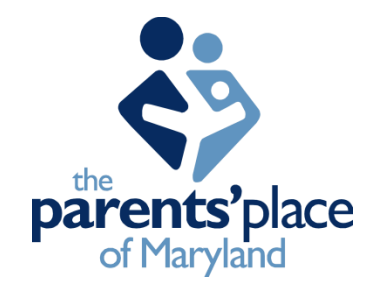

Google classroom is a virtual classroom that provides access to assignments, resources, communicating with teachers and staying organized. Google classroom can be accessed via laptop/desktop, tablet or cellular phone that's connected to the internet.

## **Accessing Google Classroom**

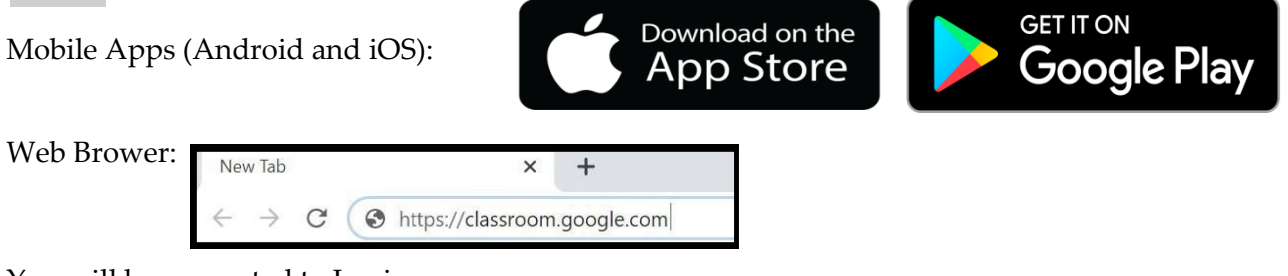

#### You will be prompted to Login:

Students should have been provided a secure user name and password*. (If you have not been provided one, please contact the students' teacher.)* 

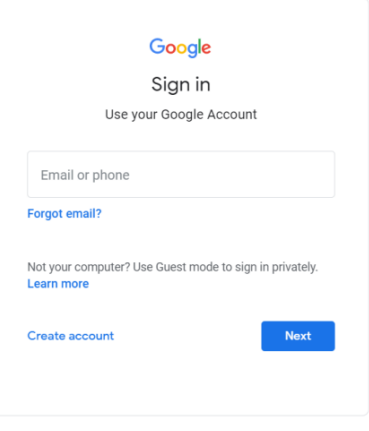

Once logged in you will see the Home Page (to the right) that has your personal icon in the top right corner. The Home Page displays all classes the student is enrolled in. If you do not see a class, you will need to "join". To join a class, you will need to press the "+" button in the top right corner. You will then be prompted to enter the class code *(If you have not received the class code, please contact the teacher).* 

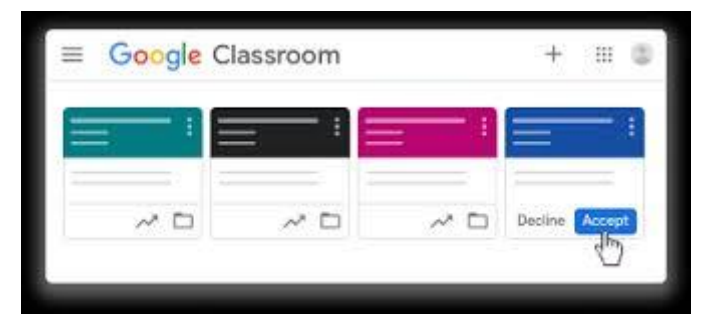

**Fnglish (United States)** 

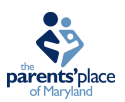

### **Navigating Class Pages**

There are 3 tabs under each class:

- Stream: Announcements
- Classwork: Daily lesson files, assignments, grades and benchmark tests
- People: Teachers and classmates

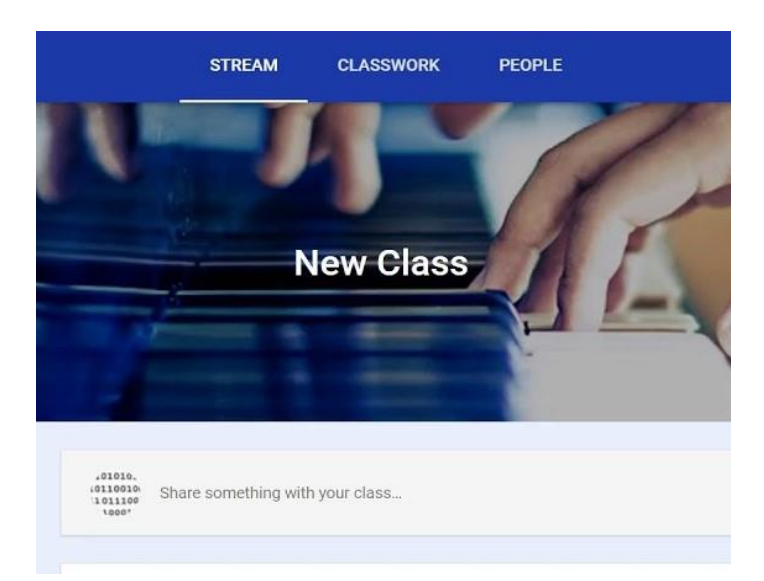

## **Submitting Homework**

Homework can be submitted directly within Google Classroom. Under the "Classwork" tab, scroll to the assignment that needs to be submitted. Click "View Assignment" to see videos, PowerPoints or worksheets associated with the assignment. The worksheet that needs to be submitted will be in a pdf (unfillable) form.

To submit an assignment, your teacher may assign a template to fill in or you will have to create a document to fill in your answers. If your teacher assigned a template, you will only need to fill in the answers. Once complete, the document will automatically save when you exit the screen. You will be prompted to "Turn In".

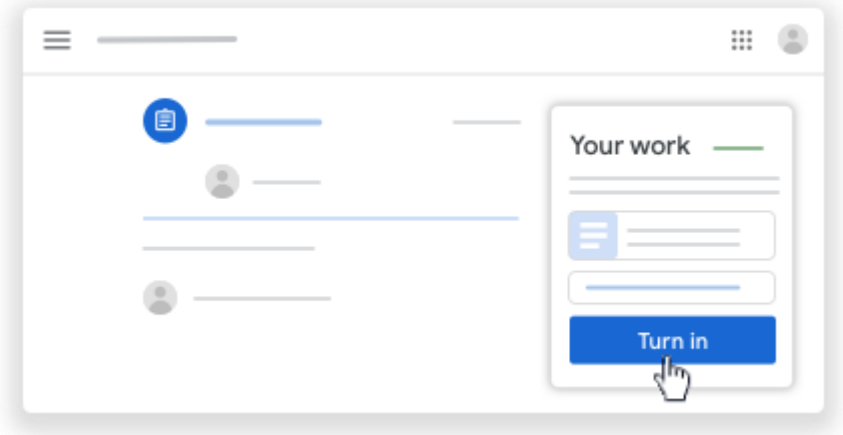

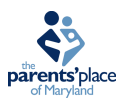

If a template is not assigned, you will need to create a document by clicking "Add or Create". Click "Docs" on the dropdown menu and a blank document will open. The document will have the assignment and students' name at the top. Once complete, the document will automatically save when you exit the screen. You will be prompted to "Turn In".

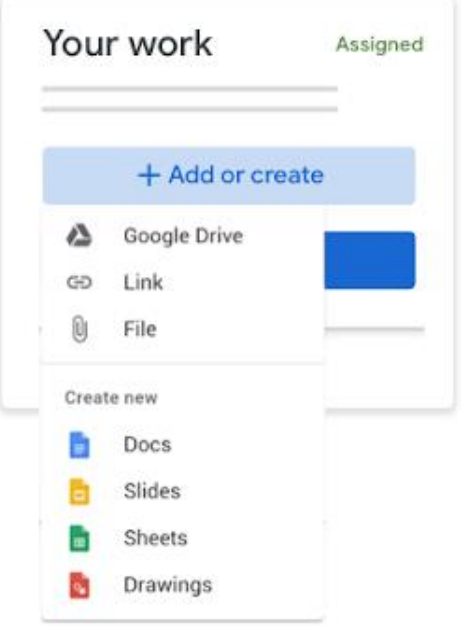

Once assignments are turned in, you will need to "Mark as done" so the teacher will be notified.

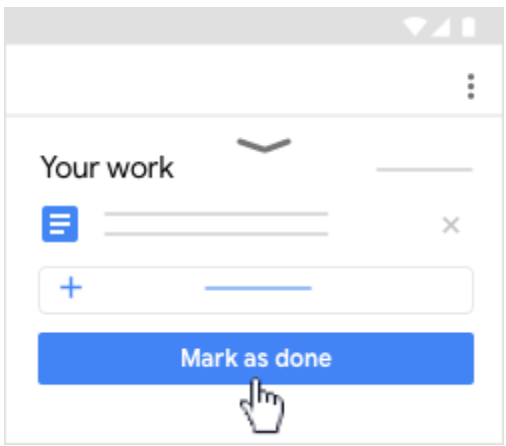

**If you have further questions about Google Classroom, contact your child's teacher.**

Resources:<https://www.hwschools.org/>

Preston Lodge High School:<https://support.google.com/edu/classroom/#topic=6020277>